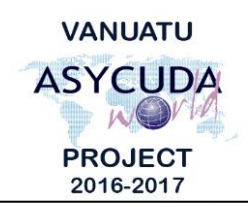

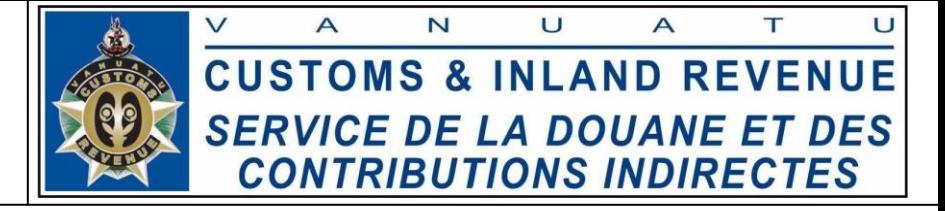

## **How to process a SAD**

## **Summary instructions for Brokers**

The following summary instructions seek to assist Brokers in processing a Single Administrative Document (SAD) in the ASYCUDA World (AW) system.

## **Note:**

- i. Please refer to the relevant Flowcharts, Standard Operating Procedures and the Terms of Reference for guidance on the specific clearance process of concerned.
- ii. Users are encouraged to take note on the system messages and instructions to complete the procedure.
- iii. To access any reference table, press the F3 key.
- iv. To know the name of a field or button, place the mouse over it to see its name.

## **Process:**

1. Go to  $\text{ASYCIDA}\rightarrow \text{Goods}$  Clearance $\rightarrow$ Declaration $\rightarrow$ Detailed Declaration $\rightarrow$  $\langle Right \; click \rangle$ Detailed Declaration $\rightarrow$ New:

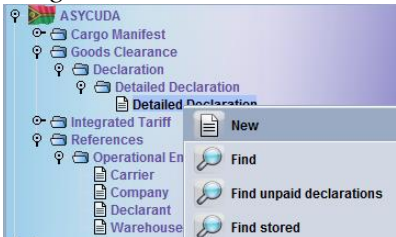

- 2. If you already have a locally stored SAD retrieve it by clicking on the retrieving file ('Import to ASYCUDA xml file') icon:
- 3. Complete the SAD.

Note:

i. A SAD can be assessed using a validated Bill of a stored Manifest (a Manifest that is not registered), using this Manifest reference format

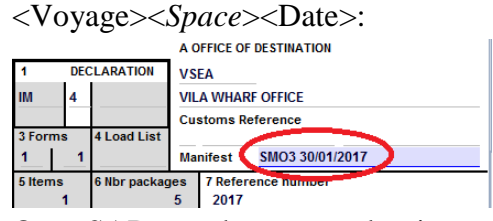

ii. Or a SAD can be assessed using a Bill of a registered Manifest using this Manifest reference format: <Year><*Space*><Manifest registration number>.

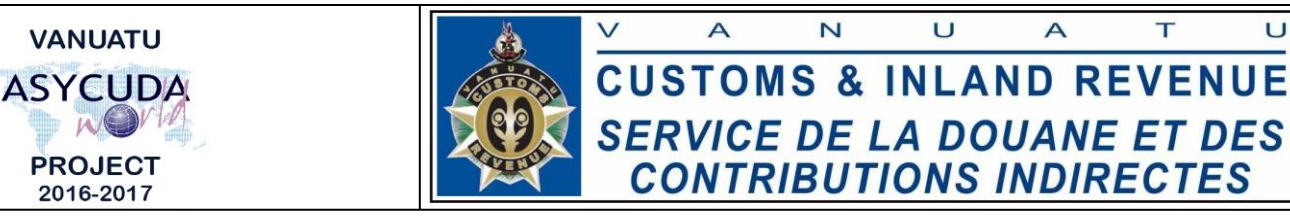

Ü

- iii. A SAD can be assessed using a Bill of a registered Manifest from a different office using this Manifest reference format: <Office of Manifest registration> <*Space*><Year><*Space*><Manifest registration number>.
- iv. A SAD containing a single package with more than one commodities can be cleared by inserting "1" as 'Number of packages' for item 1 and "0" as the 'Number of packages' for item 2 and so on.
- 4. Once the SAD has been completed, verify the SAD by clicking on the 'Verify the Document' icon:
- 5. If required local store the SAD by clicking on the local store ('Export to ASYCUDA xml file') icon:
- 6. Attach the soft copy of the required documents.

Note:

- i. Only PDF and picture files can be attached to a SAD.
- ii. Customs has agreed on the following to be attached to a SAD:
	- a. Commercial invoice
	- b. Telegraphic Transfer Receipt, if any
	- c. Insurance Certificate, if any
	- d. Commercial Contract, if any
	- e. Import Permits, if any
	- f. Exemption approval or FTA certificate, if applicable
- 7. If no errors are detected (or after any errors are corrected) assess the SAD by clicking on the 'Validate and assess' icon:  $\blacksquare$

**End**